# การติดตั้งโปรแกรม RoadMatPro

ไฟล์สำหรับใช้ในการติดตั้งโปรแกรม RoadMatPro ดังรูปที่ 1 ประกอบด้วย

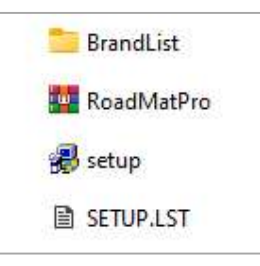

- 1. setup เปนไฟลติดตงั้โปรแกรม
- 2. SETUP.LST เปนไฟลป ระกอบสำหรับการติดตั้งโปรแกรม
- 3. RoadMatPro เป็นไฟล์บีดอัดที่เก็บข้อมูลของโปรแกรมที่จะต้องถูกติดตั้งลงในคอมพิวเตอร์
- 4. BrandList เป็นโฟลเดอร์ที่เก็บไฟล์โลโก้ ไฟล์ข้อมูลบุคลากร ไฟล์คู่มือการใช้

### รายละเอียดขั้นตอนการติดตั้งโปรแกรม อธิบายได้ดังต่อไปนี้

1. ดับเบิ้ลคลิกไฟล์ setup

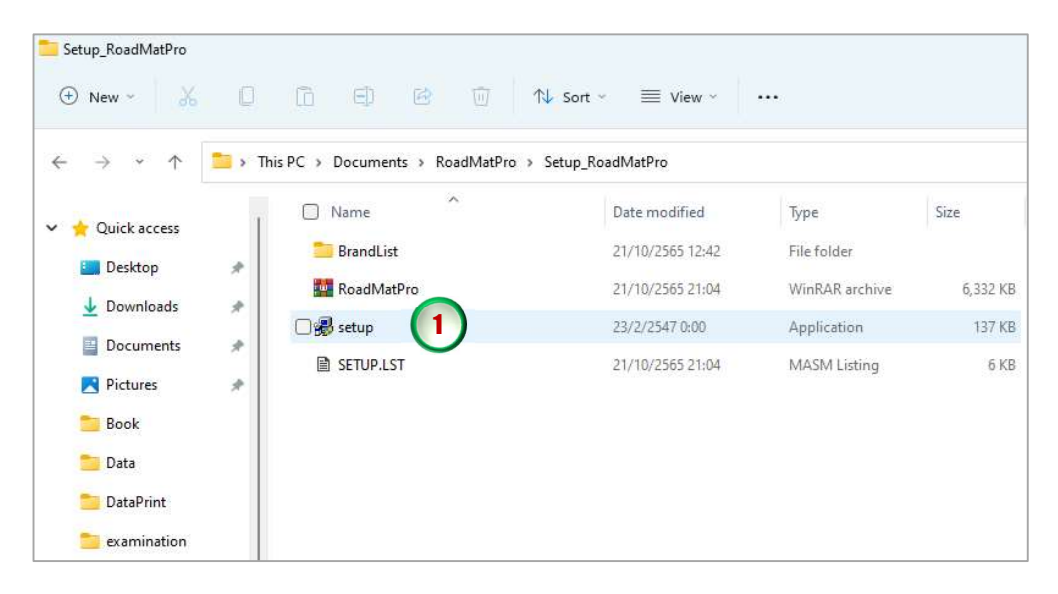

#### S-2 Install RoadMatPro

2. จะปรากฏหน้าจอดังรูปข้างล่างให้คลิกปุ่ม OK

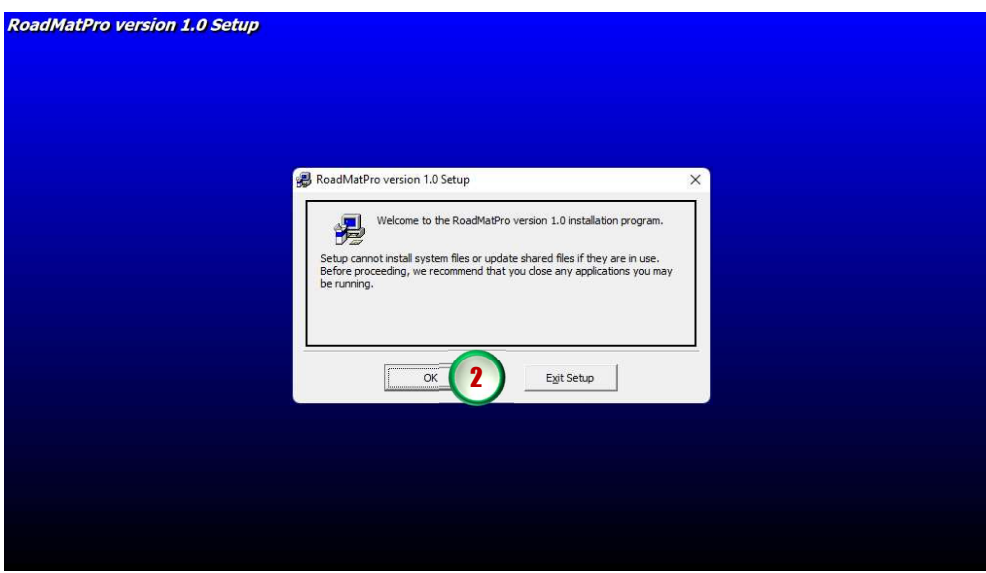

3. จะปรากฏหน้าจอดังรูปข้างล่าง ให้คลิกปุ่มรูปคอมพิวเตอร์

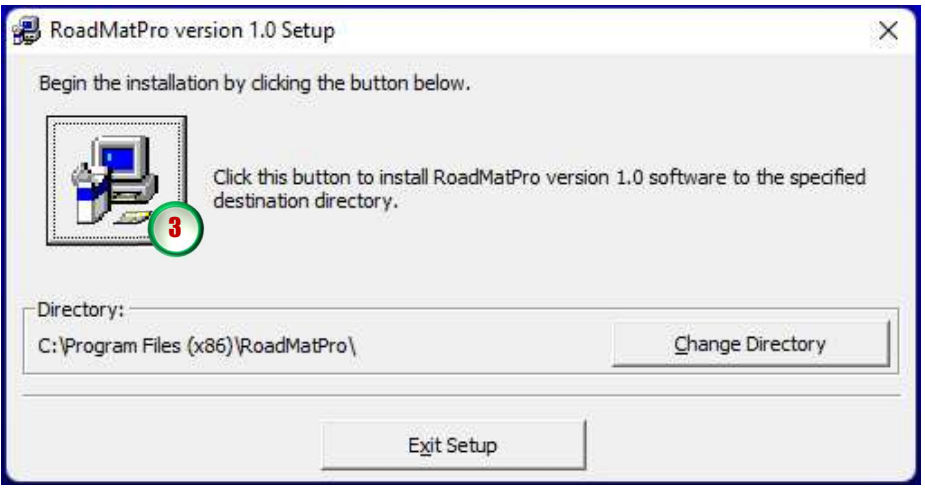

4. จะปรากฏหน้าจอดังรูปข้างล่าง ให้คลิกปุ่ม Continue

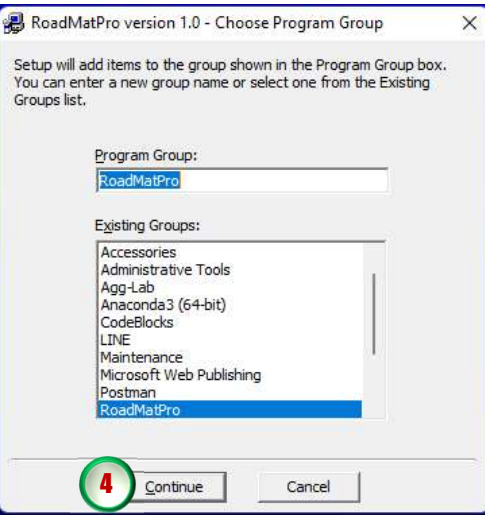

5. หากในระหวางการติดตั้งปรากฏหนาจอดังรูปขางลาง ใหคลิกปุม Yes

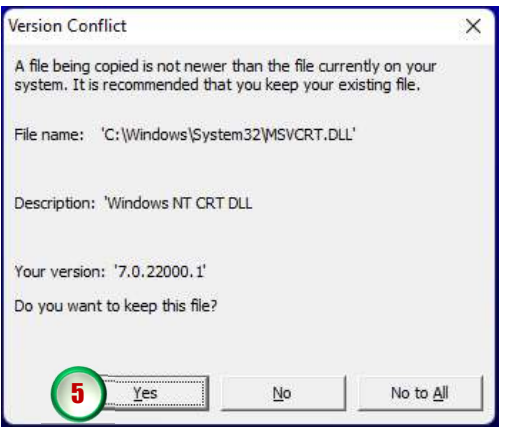

6. เมื่อสิ้นสุดการติดต้งัโปรแกรมจะปรากฏหนาจอดังรูปขางลาง ใหคลิกปุม OK

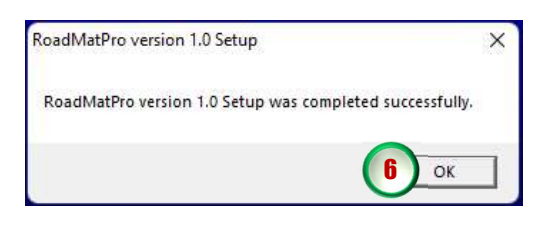

#### S-4 Install RoadMatPro

- 7. คัดลอกโฟลเดอร์ BrandList จากไฟล์ติดตั้ง
- 8. เปดตำแหนงที่จัดเก็บไฟลโปรแกรม C:\Program Files (x86)\RoadMatPro ดังรูปขางลาง

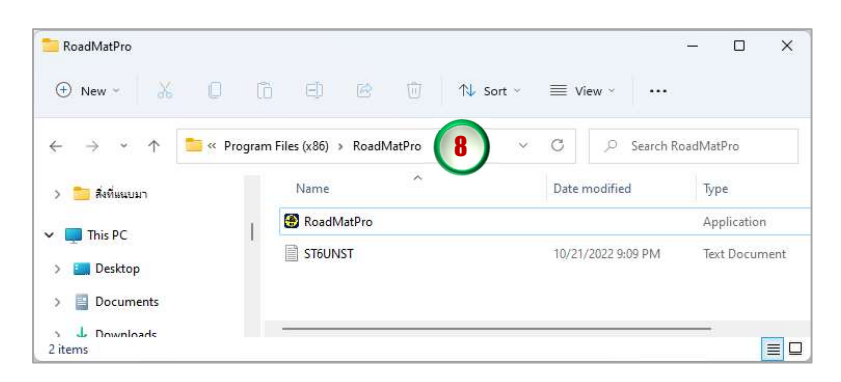

9. วางโฟลเดอร์ BrandList ที่คัดลอกไว้แล้วลงไปยังตำแหน่งที่จัดเก็บไฟล์โปรแกรม ดังรูปข้างล่าง

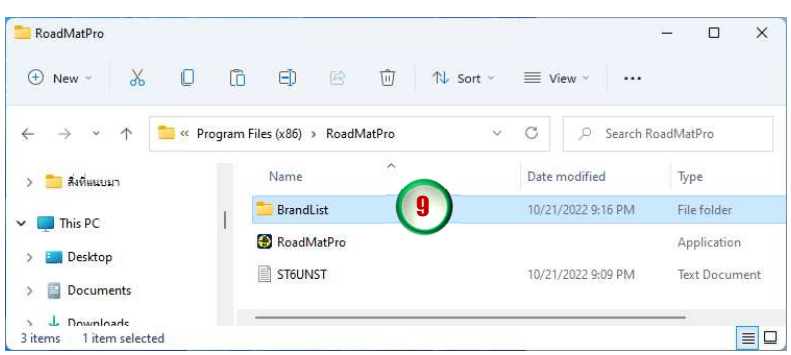

- 10.เสร็จสิ้นการตดิตั้งโปรแกรม RoadMatPro
- 11.สราง Shortcut โปรแกรมที่หนาจอ Desktop จะปรากฏไอคอนโปรแกรม ดังรูปขางลาง

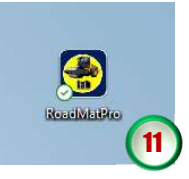

12.ทดลองใช้งานโปรแกรมโดยดับเบิ้ลคลิกที่ไอคอนโปรแกรม จะปรากฏหน้าจอดังรูปข้างล่าง

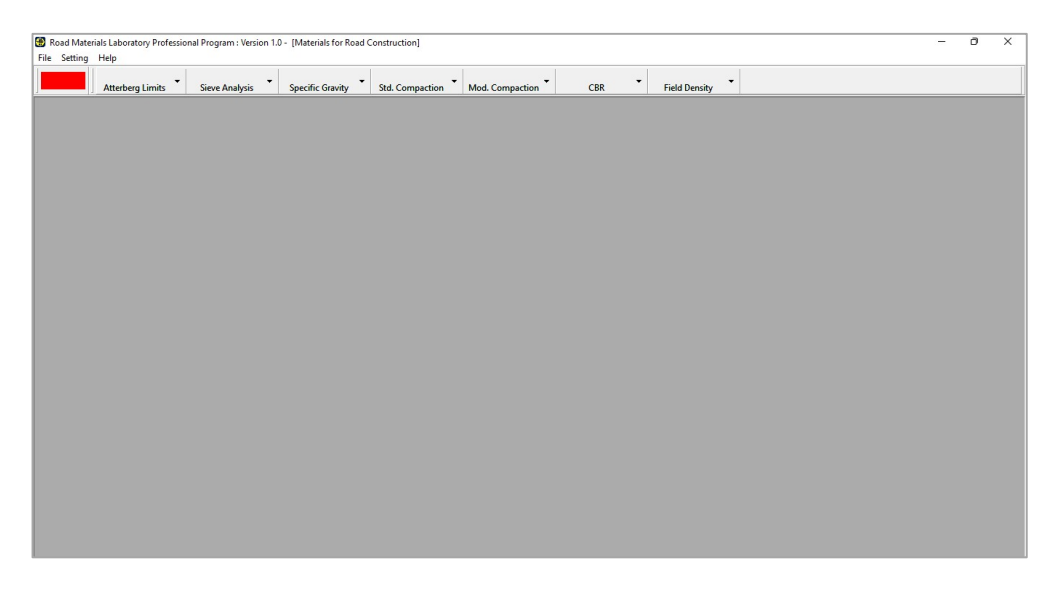

## การแกไขปญหาโปรแกรมไมแสดงฟอนตภาษาไทย

กรณีเปิดใช้งานโปรแกรม RoadMatPro แล้วไม่แสดงฟอนต์ภาษาไทยหรือพิมพ์ภาษาไทย ไมได ดังรูปขางลาง ใหดำเนินการตามขั้นตอนดังตอไปนี้

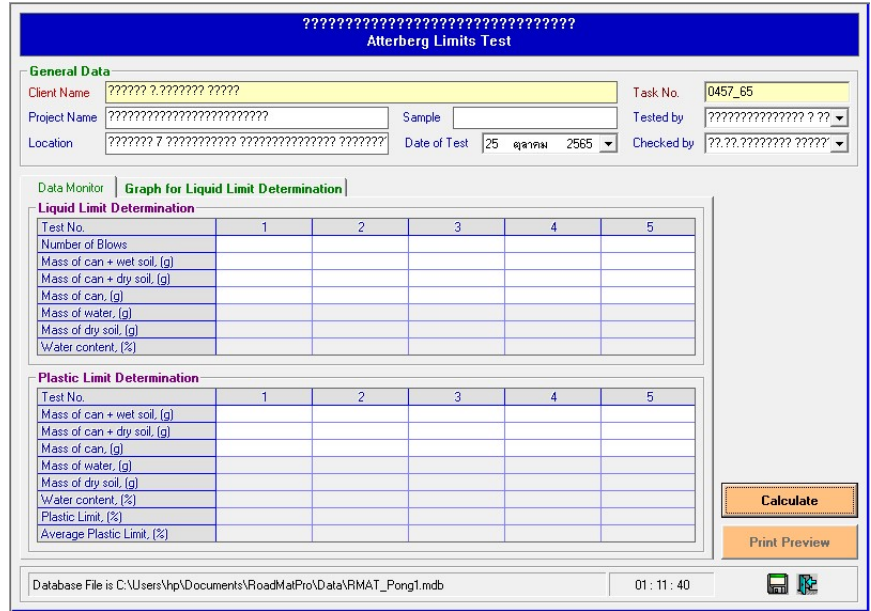

1. เขาไปยัง Settings จะปรากฏหนาจอดงัรูปขางลาง แลวคลิกเลือก Time & Language

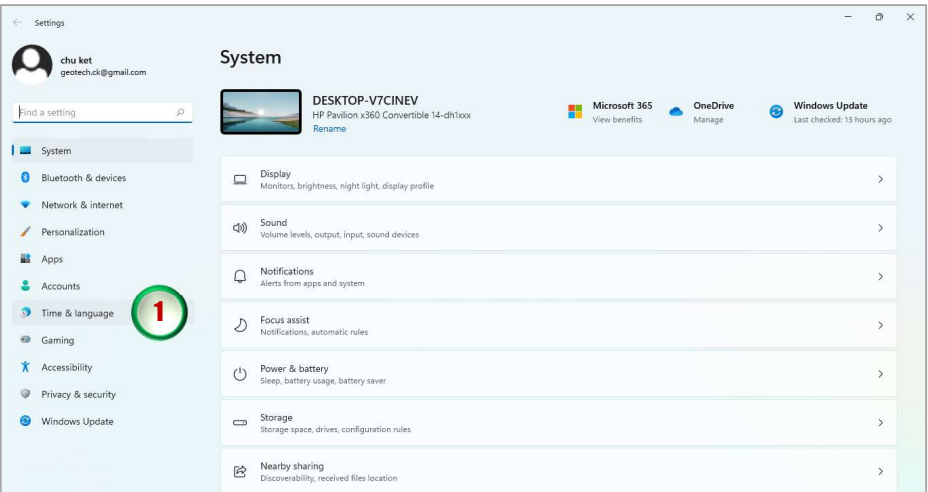

2. จะปรากฏหน้าจอดังรูปข้างล่าง ให้คลิกเลือก Language & region

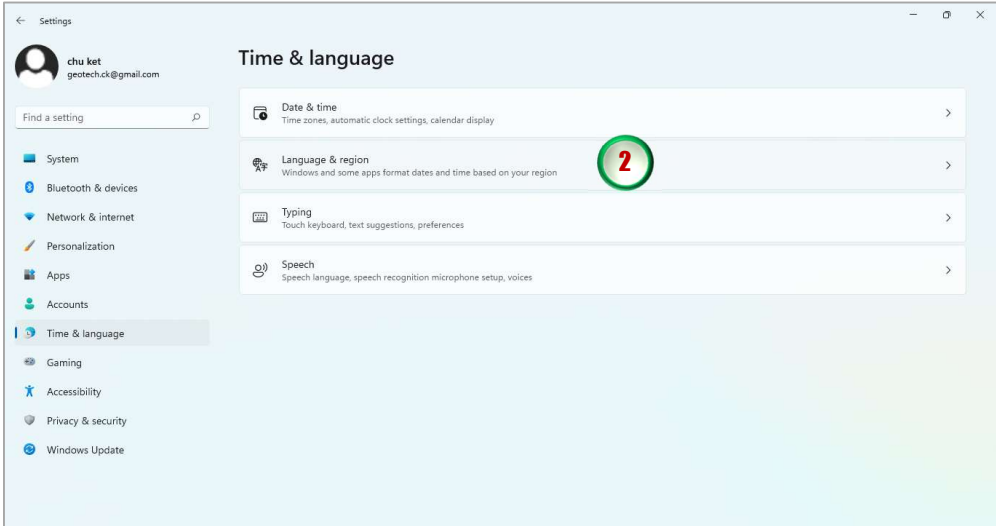

3. จะปรากฏหนาจอดังรูปขางลาง ใหเลอืก Administrative language settings

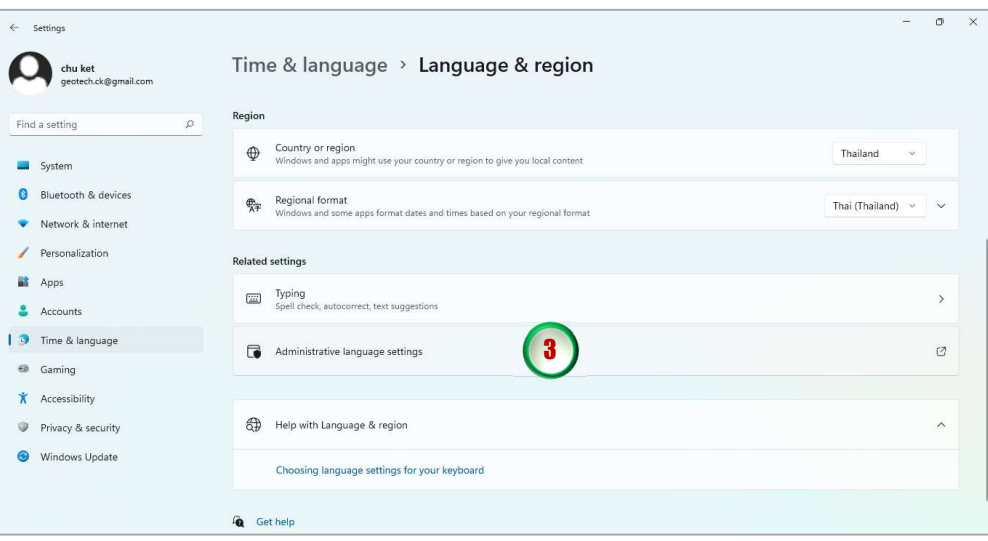

4. จะปรากฏหน้าจอดังรูปข้างล่าง ให้คลิกปุ่ม Change system locale…

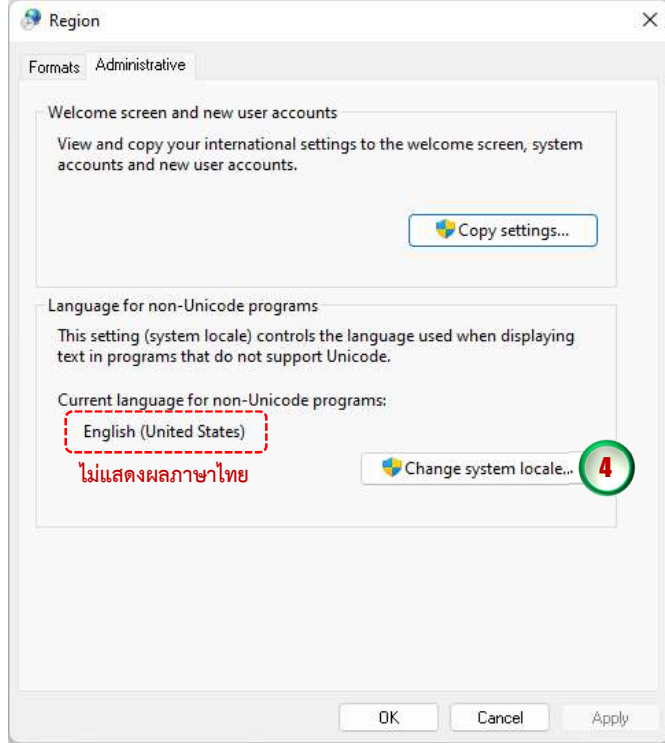

5. จะปรากฏหน้าจอดังรูปข้างล่าง ให้คลิกที่หัวลูกศรชี้ลงจะปรากฏรายการภาษาต่าง ๆ ให้เลือก Thai (Thailand) แลวคลิกปุม OK

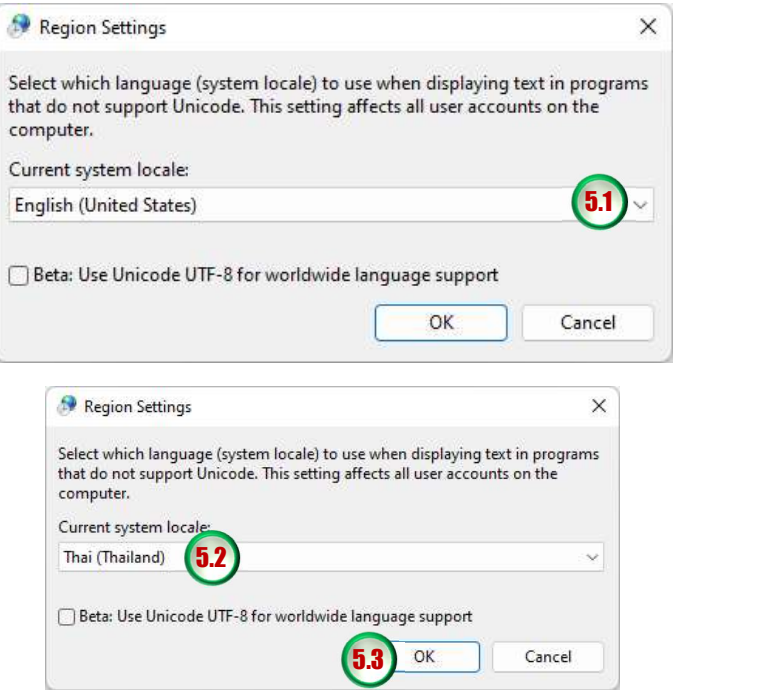

6. จะปรากฏหนาจอดังรูปขางลาง คลิกปมุ Restart now รอจนคอมพิวเตอรเปดใชงาน

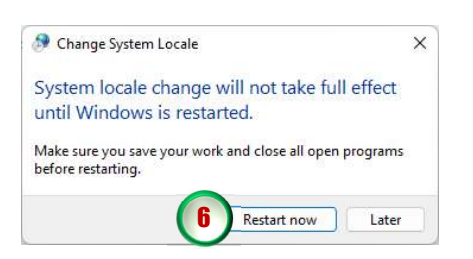

7. ลองเปดใชงานโปรแกรมใหม จะแสดงฟอนตภาษาไทยโปรแกรมสามารถแสดงฟอนตภาษาไทยได แลว ดังรูปขางลาง

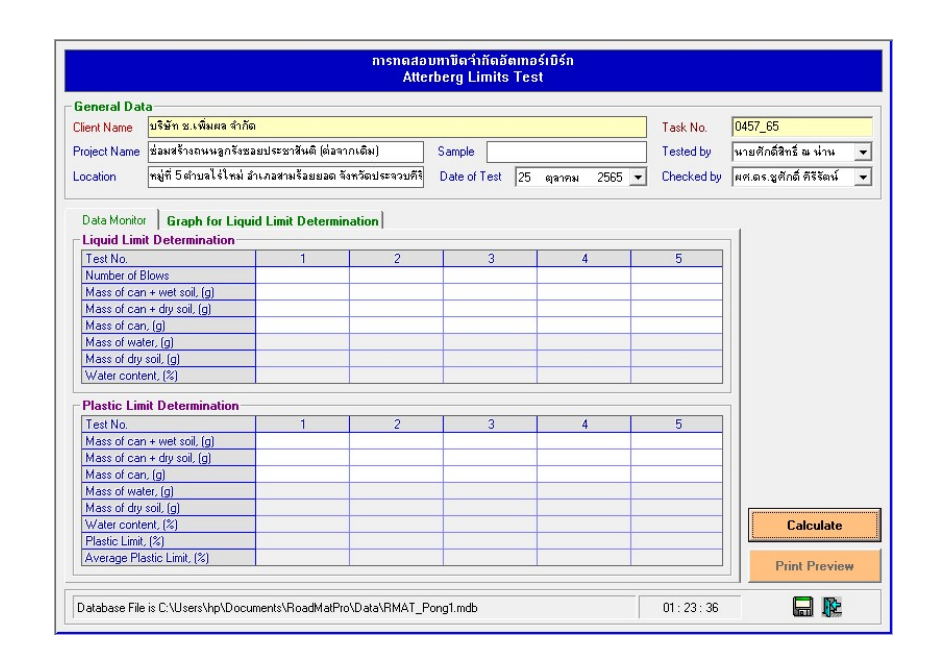